### 分布式消息服务 **RabbitMQ** 版

## 快速入门

文档版本 01 发布日期 2024-12-31

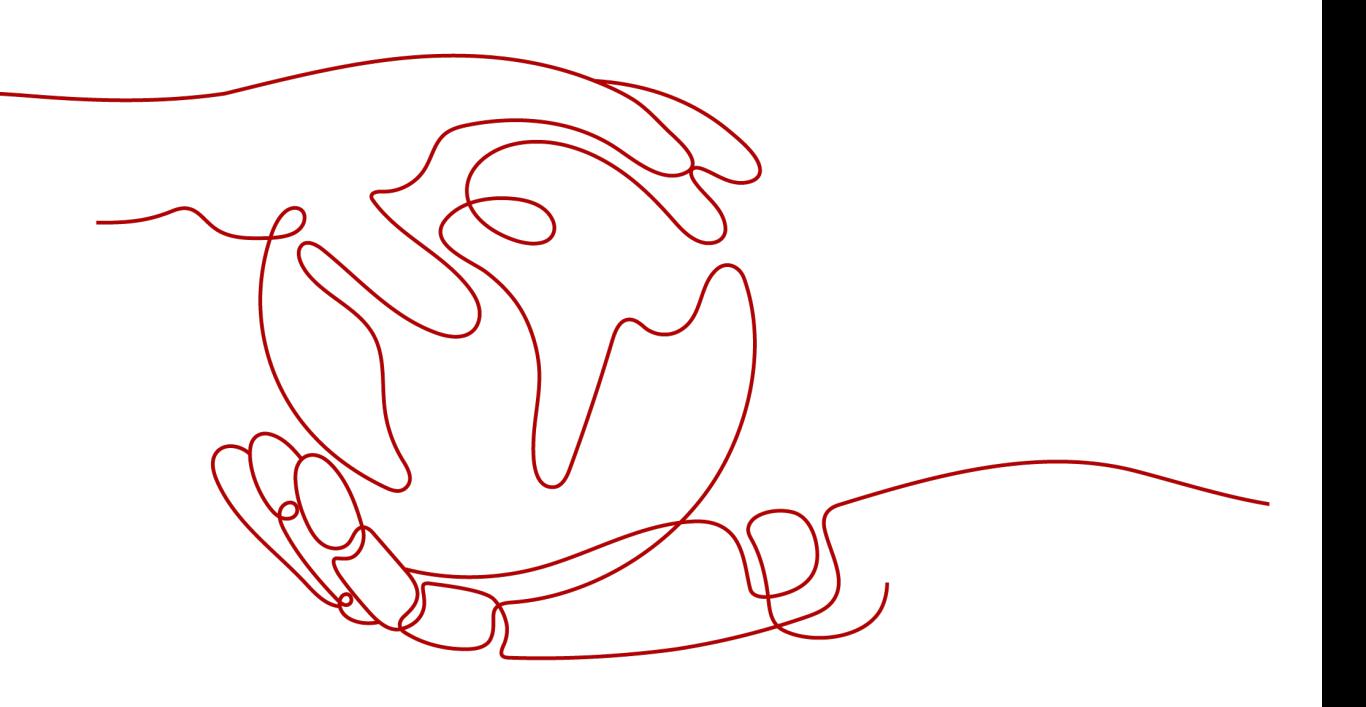

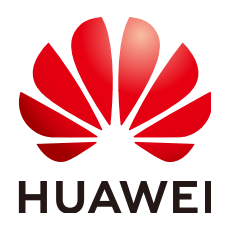

#### 版权所有 **©** 华为云计算技术有限公司 **2024**。 保留一切权利。

非经本公司书面许可,任何单位和个人不得擅自摘抄、复制本文档内容的部分或全部,并不得以任何形式传 播。

#### 商标声明

**、<br>HUAWE和其他华为商标均为华为技术有限公司的商标。** 本文档提及的其他所有商标或注册商标,由各自的所有人拥有。

#### 注意

您购买的产品、服务或特性等应受华为云计算技术有限公司商业合同和条款的约束,本文档中描述的全部或部 分产品、服务或特性可能不在您的购买或使用范围之内。除非合同另有约定,华为云计算技术有限公司对本文 档内容不做任何明示或暗示的声明或保证。

由于产品版本升级或其他原因,本文档内容会不定期进行更新。除非另有约定,本文档仅作为使用指导,本文 档中的所有陈述、信息和建议不构成任何明示或暗示的担保。

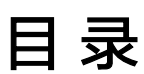

目录

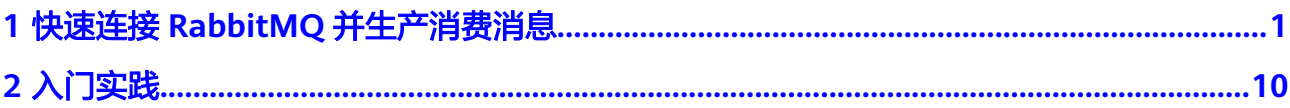

# <span id="page-3-0"></span>**1** 快速连接 **RabbitMQ** 并生产消费消息

本文将为您介绍分布式消息服务RabbitMQ版入门的使用流程,以创建一个未开启SSL 的RabbitMQ实例,客户端使用内网通过同一个VPC连接RabbitMQ实例生产消费消息 为例,帮助您快速上手RabbitMQ。

图 **1-1** RabbitMQ 使用流程

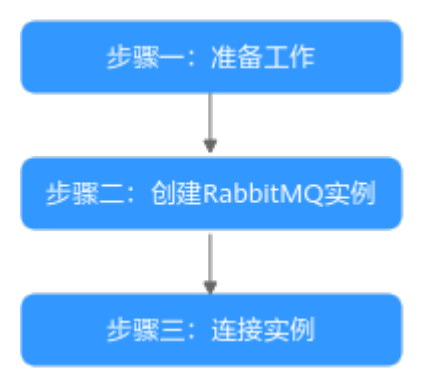

1. 准备工作

RabbitMQ实例运行于虚拟私有云(Virtual Private Cloud,以下简称VPC)中, 在创建实例前需要确保有可用的虚拟私有云。

2. 创建**[RabbitMQ](#page-5-0)**实例

在创建实例时,您可以根据需求选择需要的实例规格和数量。

3. [连接实例](#page-10-0)

客户端以RabbitMQ提供的demo,连接未开启SSL的实例。

#### 步骤一:准备工作

步骤**1** 注册华为账号并实名认证。

在创建RabbitMQ实例前,请先注册华为账号并实名认证,具体步骤请参考<mark>注册华为账</mark> [号并开通华为云](https://support.huaweicloud.com/usermanual-account/account_id_001.html)和[实名认证介绍。](https://support.huaweicloud.com/usermanual-account/account_auth_00001.html)

如果您已有一个华为账号并实名认证,请跳过此步骤。

步骤**2** 为账户充值。

在创建RabbitMO实例前,确保账户有足够金额。账户充值的具体步骤,请参[考账户充](https://support.huaweicloud.com/usermanual-billing/bills-topic_30000002.html) [值](https://support.huaweicloud.com/usermanual-billing/bills-topic_30000002.html)。

<span id="page-4-0"></span>步骤**3** 为用户添加RabbitMQ实例的操作权限。

如果您需要对云上的资源进行精细管理,请使用统一身份认证服务(Identity and Access Management,简称IAM)创建IAM用户及用户组,并授权,以使得IAM用户 获得RabbitMQ实例的操作权限。具体操作请参[考创建用户并授权使用](https://support.huaweicloud.com/usermanual-rabbitmq/CreateUserAndGrantPolicy.html)**DMS for [RabbitMQ](https://support.huaweicloud.com/usermanual-rabbitmq/CreateUserAndGrantPolicy.html)**。

步骤**4** 创建VPC和子网。

在创建RabbitMQ实例前,确保已存在可用的VPC和子网。创建VPC和子网的具体步 骤,请参考<mark>创建虚拟私有云和子网</mark>。

#### 创建的**VPC**与**RabbitMQ**实例必须在相同的区域。

步骤**5** 创建安全组并添加安全组规则。

在创建RabbitMQ实例前,确保已存在可用的安全组。创建安全组的具体步骤,请参考 [创建安全组](https://support.huaweicloud.com/usermanual-vpc/zh-cn_topic_0013748715.html)。

#### 创建的安全组与**RabbitMQ**实例必须在相同的区域。

连接RabbitMQ实例前,请添加表**1-1**所示安全组规则,其他规则请根据实际需要添 加。

#### 表 **1-1** 安全组规则

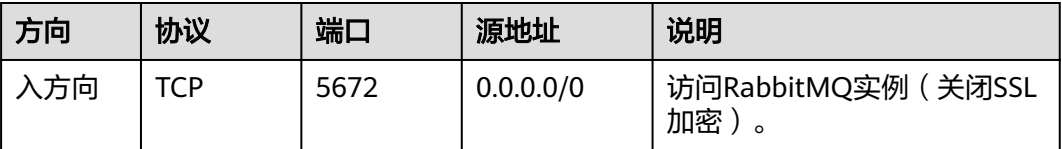

#### 说明

安全组创建后,系统默认添加入方向"允许安全组内的弹性云服务器彼此通信"规则和出方向 "放通全部流量"规则。此时使用内网通过同一个VPC访问RabbitMQ实例,无需添加表**1-1**的规 则。

步骤**6** 构建生产消费客户端。

本文以Linux系统的弹性云服务器(Elastic Cloud Server,简称ECS)作为生产消费客 户端。在创建RabbitMQ实例前,请先创建开启弹性公网IP的ECS、安装JDK以及配置 环境变量。

1. 登录管理控制台,在左上角单击 —,选择"计算 > 弹性云服务器",创建一个 ECS实例。

创建ECS的具体步骤,请参考<mark>购买弹性云服务器</mark>。如果您已有可用的ECS,可重复 使用,不需要再次创建。

- 2. 使用root用户登录ECS。
- 3. 安装Java JDK, 并配置JAVA HOME与PATH环境变量。
	- a. 下载Java JDK。

#### <span id="page-5-0"></span>说明

ECS默认自带的JDK可能不符合要求,例如OpenJDK,需要配置为Oracle的JDK,可至 Oracle官方下载页面下载**[Java Development Kit 1.8.111](https://www.oracle.com/java/technologies/downloads/#java8)**及以上版本。

b. 解压Java JDK。 tar -zxvf jdk-8u321-linux-x64.tar.gz

"jdk-8u321-linux-x64.tar.gz"为JDK的版本,请根据实际情况修改。

- c. 打开".bash\_profile"文件。 vim ~/.bash\_profile
- d. 添加如下内容。 export JAVA\_HOME=/opt/java/jdk1.8.0\_321 export PATH=\$JAVA\_HOME/bin:\$PATH

"/opt/java/jdk1.8.0\_321"为JDK的安装路径,请根据实际情况修改。

- e. 按"Esc",然后输入以下命令,按"Enter",保存并退出".bash\_profile" 文件。 :wq
- f. 执行如下命令使修改生效。 source .bash\_profile
- g. 查看Java JDK是否安装成功。 iava -version 回显信息中包含如下信息,表示Java JDK安装成功。 java version "1.8.0\_321"

**----**结束

#### 步骤二:创建 **RabbitMQ** 实例

步骤**1** 进入购买**[RabbitMQ](https://console.huaweicloud.com/dms/?engine=rabbitMQ&locale=zh-cn®ion=cn-north-4#/queue/newCreateRabbitMQV2)**实例页面。

步骤**2** 在"快速购买"页签,设置实例基础配置,如图**[1-2](#page-6-0)**所示,配置详情请参考表**1-2**。

#### 表 **1-2** 设置实例基础配置

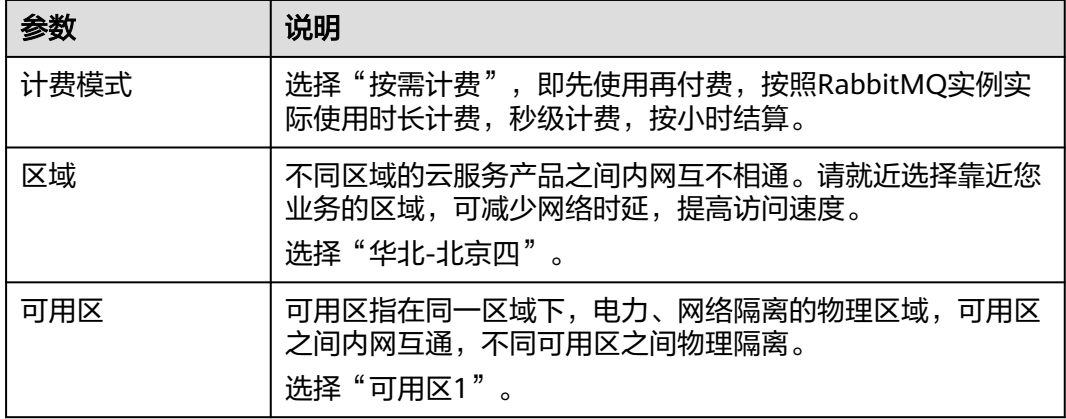

#### <span id="page-6-0"></span>图 **1-2** 设置实例基础配置

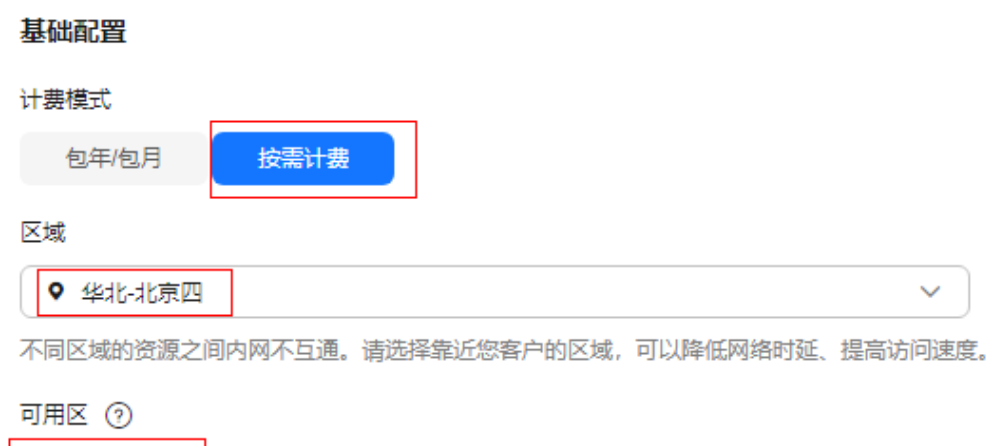

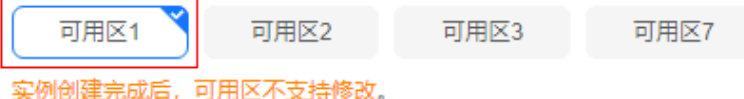

步骤**3** 设置实例规格和存储空间,如图**1-3**所示,配置详情请参考表**1-3**。

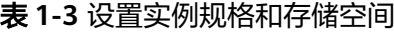

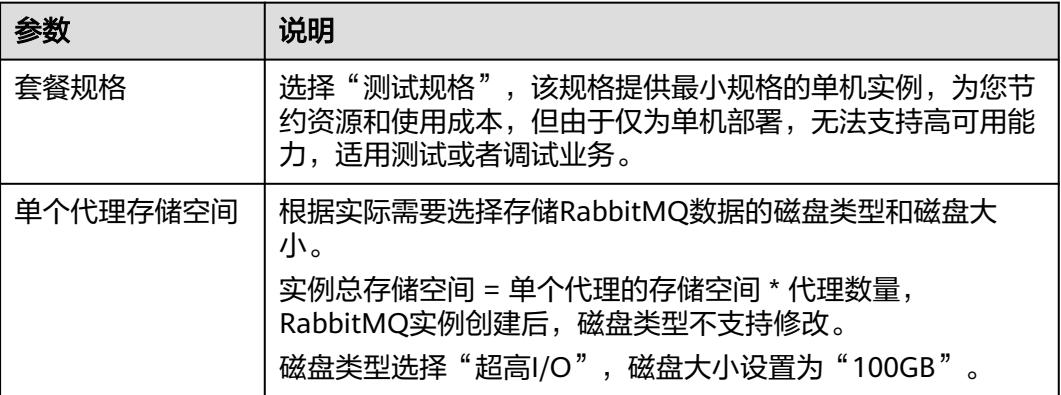

#### 图 **1-3** 设置实例规格和存储空间

套餐规格

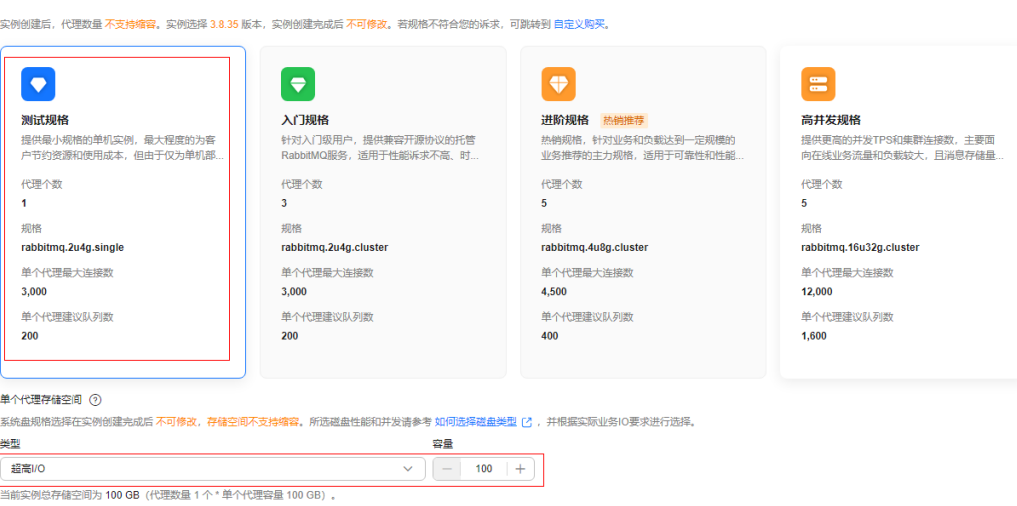

<span id="page-7-0"></span>步骤**4** 设置实例网络环境信息,如图**1-4**所示,配置详情请参考表**1-4**。

#### 表 **1-4** 设置实例网络环境信息

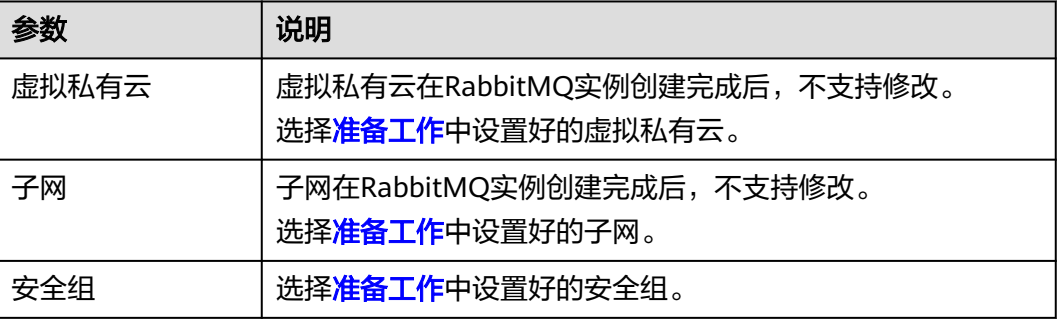

#### 图 **1-4** 设置实例网络环境信息

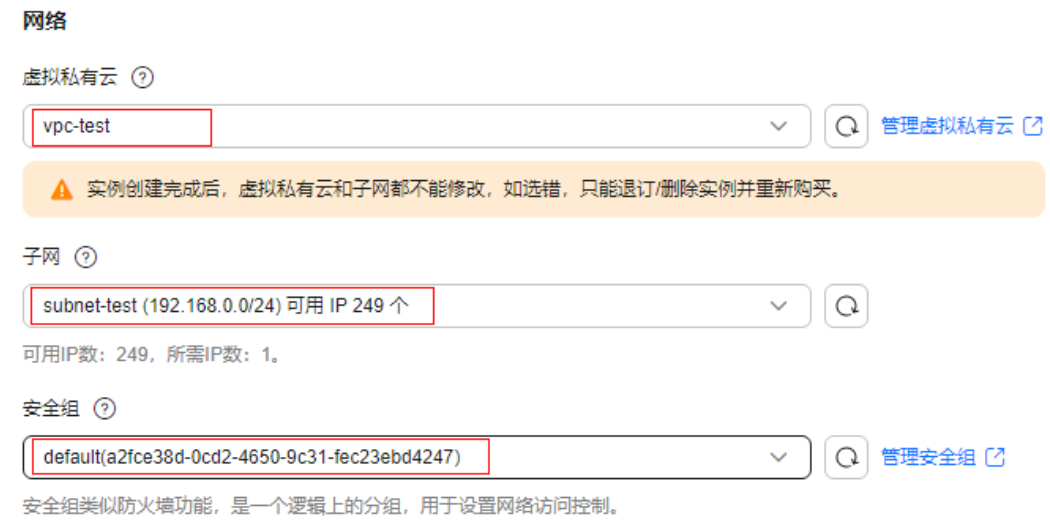

#### 步骤**5** 设置实例的访问方式,保持默认即可。

步骤**6** 设置实例的认证方式,如图**[1-5](#page-8-0)**所示,配置详情请参考表**1-5**。

#### 表 **1-5** 设置实例的认证方式

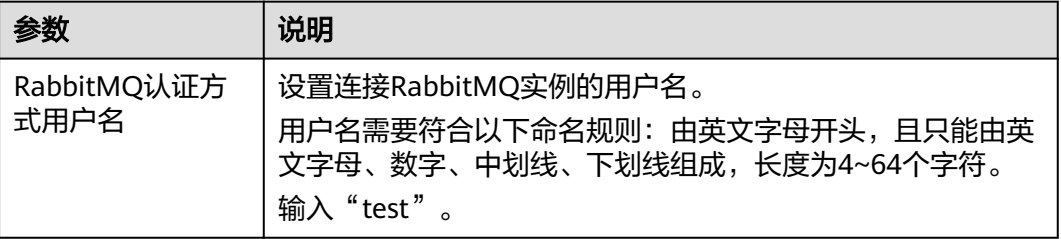

<span id="page-8-0"></span>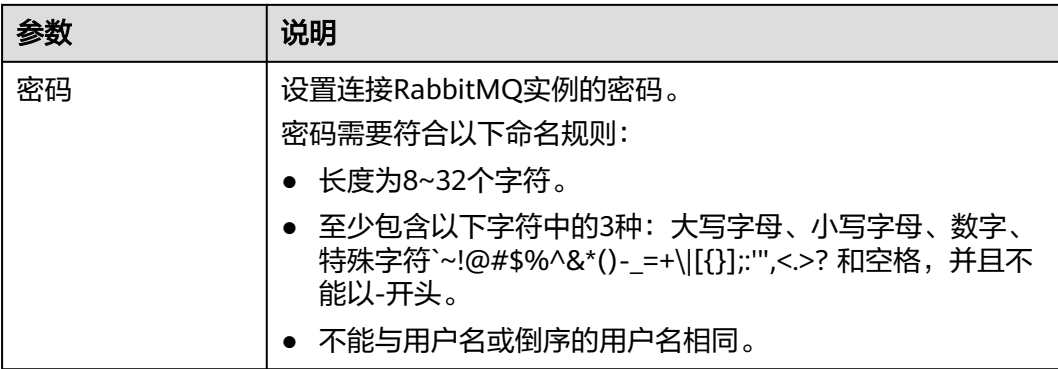

#### 图 **1-5** 设置实例的认证方式

认证方式

RabbitMQ 认证方式用户名

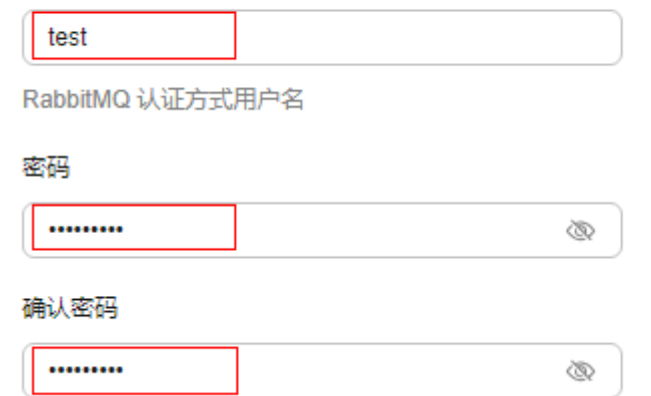

步骤**7** 设置实例高级配置,如图**[1-6](#page-9-0)**所示,配置详情请参考表**1-6**,其他参数保持默认设置。

#### 表 **1-6** 设置实例高级配置

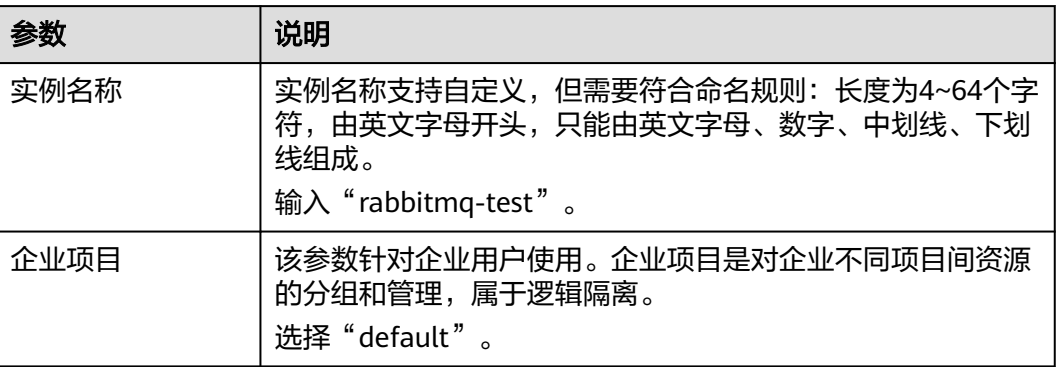

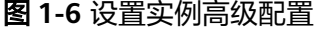

<span id="page-9-0"></span>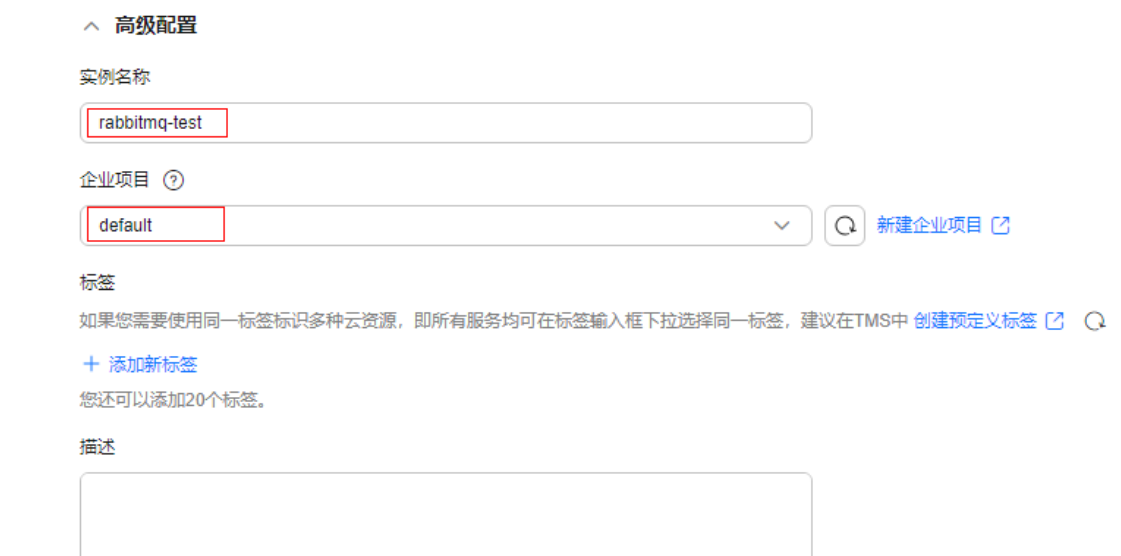

步骤**8** 单击"确认订单",进入规格确认页面。

步骤**9** 确认实例信息无误且阅读并同意《华为云用户协议》后,提交请求。

步骤**10** 在实例列表页面查看实例是否创建成功。

创建实例大约需要3到15分钟,此时实例的"状态"为"创建中"。

- 当实例的"状态"变为"运行中"时,说明实例创建成功。
- 当实例的"状态"变为"创建失败",请删除创建失败的RabbitMQ实例,然后重 新购买。如果重新购买仍然失败,请联系客服。
- 步骤**11** 实例创建成功后,单击实例名称,进入实例详情页。
- 步骤**12** 在"连接信息"区域,查看并记录连接地址。

#### <span id="page-10-0"></span>图 **1-7** 连接地址

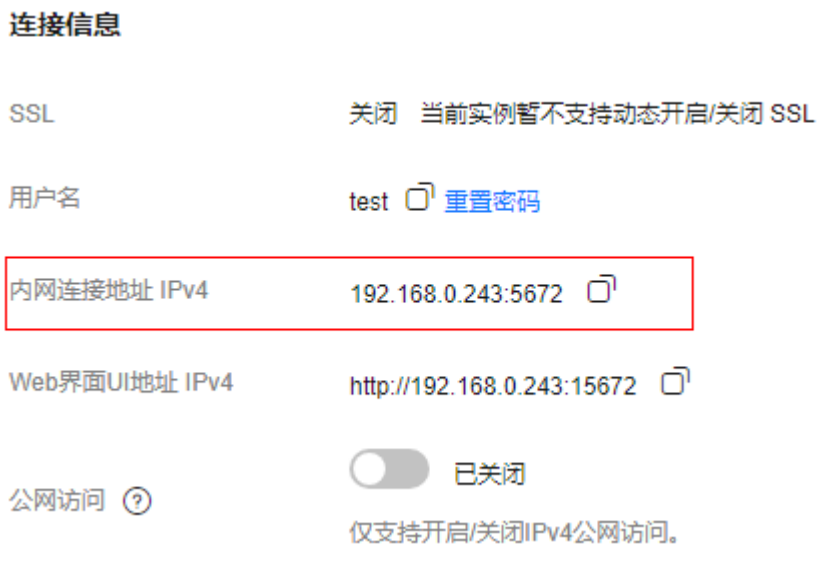

#### **----**结束

#### 步骤三:连接实例生产消费消息

步骤**1** 进入ECS的"root"目录下,下载RabbitMQ-Tutorial.zip示例工程代码。 wget https://dms-demo.obs.cn-north-1.myhuaweicloud.com/RabbitMQ-Tutorial.zip

#### 说明

"/root"为示例工程代码存放路径,请根据实际情况修改。

- 步骤**2** 解压RabbitMQ-Tutorial.zip压缩包。 unzip RabbitMQ-Tutorial.zip
- 步骤**3** 进入RabbitMQ-Tutorial目录,该目录下包含预编译好的jar文件。 cd RabbitMQ-Tutorial
- 步骤**4** 运行生产消息示例。 java -cp .:rabbitmq-tutorial.jar Send \${host} \${port} \${user} \${password}

参数说明如下:

- host: 从<mark>创建实例</mark>中获取的连接地址。
- port:RabbitMQ实例的连接端口,输入5672。
- user:<mark>创建实例</mark>时,设置的用户名。
- password: 创建实例时,设置的密码。

#### 生产消息示例如下:

[root@ecs-test RabbitMQ-Tutorial]# java -cp .:rabbitmq-tutorial.jar Send 192.168.xx.40 5672 test Zxxxxxxs [x] Sent 'Hello World!' [root@ecs-test RabbitMQ-Tutorial]# java -cp .:rabbitmq-tutorial.jar Send 192.168.xx.40 5672 test Zxxxxxxs

[x] Sent 'Hello World!'

#### 步骤**5** 运行消费消息示例。

java -cp .:rabbitmq-tutorial.jar Recv \${host} \${port} \${user} \${password}

#### 参数说明如下:

- host: 从<mark>创建实例</mark>中获取的连接地址。
- port:RabbitMQ实例的连接端口,输入5672。
- user:<mark>创建实例</mark>时,设置的用户名。
- password: <mark>创建实例</mark>时,设置的密码。

#### 消费消息示例如下:

[root@ecs-test RabbitMQ-Tutorial]# java -cp .:rabbitmq-tutorial.jar Recv 192.168.xx.40 5672 test Zxxxxxxs [\*] Waiting for messages. To exit press CTRL+C [x] Received 'Hello World!' [x] Received 'Hello World!'

如需停止消费使用**Ctrl+C**命令退出。

#### **----**结束

#### 相关信息

- 了解RabbitMQ实例的相关概念,请参考**[RabbitMQ](https://support.huaweicloud.com/productdesc-rabbitmq/rabbitmq-pd-190828008.html)**基本概念。
- 了解RabbitMQ实例的价格,请参[考分布式消息服务](https://www.huaweicloud.com/pricing/calculator.html#/rabbitMQ)**RabbitMQ**版价格详情。
- 登录RabbitMQ Web UI,请参考连接**[RabbitMQ](https://support.huaweicloud.com/usermanual-rabbitmq/rabbitmq-ug-180801003.html)**管理地址。
- 查看RabbitMQ实例的监控指标,请参考查看**[RabbitMQ](https://support.huaweicloud.com/usermanual-rabbitmq/rabbitmq-ug-190605002.html)**监控数据。

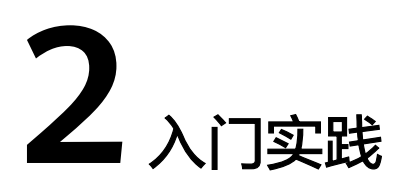

<span id="page-12-0"></span>当您购买了RabbitMQ实例后,可以根据自身的业务需求使用分布式消息服务 RabbitMQ版提供的一系列常用实践。

#### 表 **2-1** 常用最佳实践

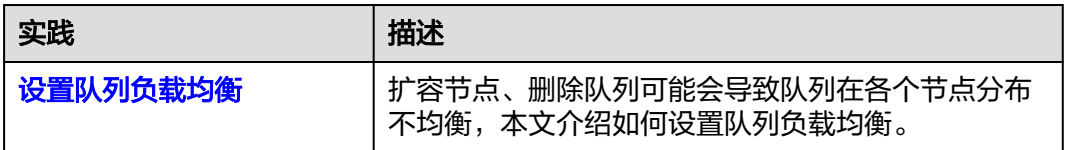